Photoshop 2023

## Photoshop – Improving an Image

There are some things we can do to improve the image

## **Removing objects**

Sometimes it's easy to remove distracting objects. In the example image, there are two seagulls which we can remove

- 1. Select the Spot Heal Tool on the left toolbar
- At the top, make the brush size big enough to cover the seagulls easily
- IMPORTANT: Make sure you're using a 100% hard brush

   move the Hardness slider all the way to the right
- Click <u>once</u> on the image where one of the seagulls is. it should be removed. If it doesn't work, check the brush is big enough and the brush hardness is 100%

## Brighten the image

- 1. At the top, click Layer > New Adjustment Layer > choose Hue/Saturation
- 2. Click OK if a pop up box appears
- 3. A set of sliders appear on the **right** above the Layer Stack
- Drag the Saturation slider to the <u>right</u> a bit try about +30. This should brighten the image
- 5. You can experiment with moving the slider around. Try the Hue slider as well that does something different

## Export the image

To use the image you need to **export** it - not just save it

- 1. Click File > Export
- At the top right, change PNG to JPG and click Export at the bottom

Now you can use the image

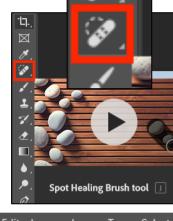

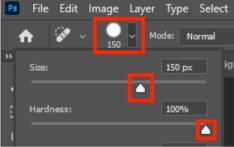

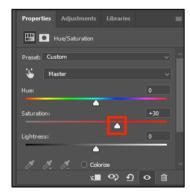

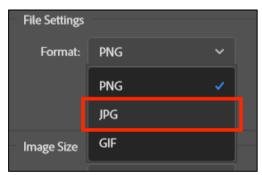